# **NSF – Research.gov Quick Tips**

### **Access NSF Research.gov**

Go to Research.gov and then click on the sign in

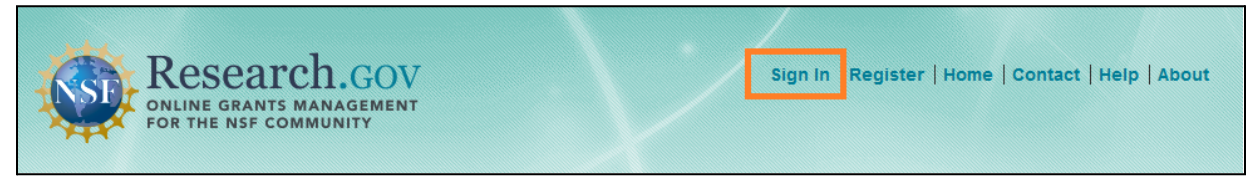

If you do not have the NSF ID, please register from [here.](https://ora.umd.edu/esubmissions/fastlane)

If you already have the NSF ID, but NOT affiliated with the organization/assigned to a role, please follow the [instruction](https://ora.umd.edu/sites/default/files/2024-02/NSF%20-%20Adding%20a%20New%20Role.pdf).

### **General Guidelines for Proposal Preparation**

[Research.gov ‐](https://www.research.gov/research-portal/appmanager/base/desktop?_nfpb=true&_pageLabel=research_node_display&_nodePath=/researchGov/Service/Desktop/ResearchProposalPrepDocumentFormattingFAQ.html) Proposal Preparation Site Document Upload FAQ

If you would like to know your proposal type is compatible with Research.gov, you may check from [here](https://www.research.gov/research-portal/appmanager/base/desktop?_nfpb=true&_pageLabel=research_node_display&_nodePath=/researchGov/Service/Desktop/ProposalPreparationandSubmission.html) > Proposal Submission Capabilities menu.

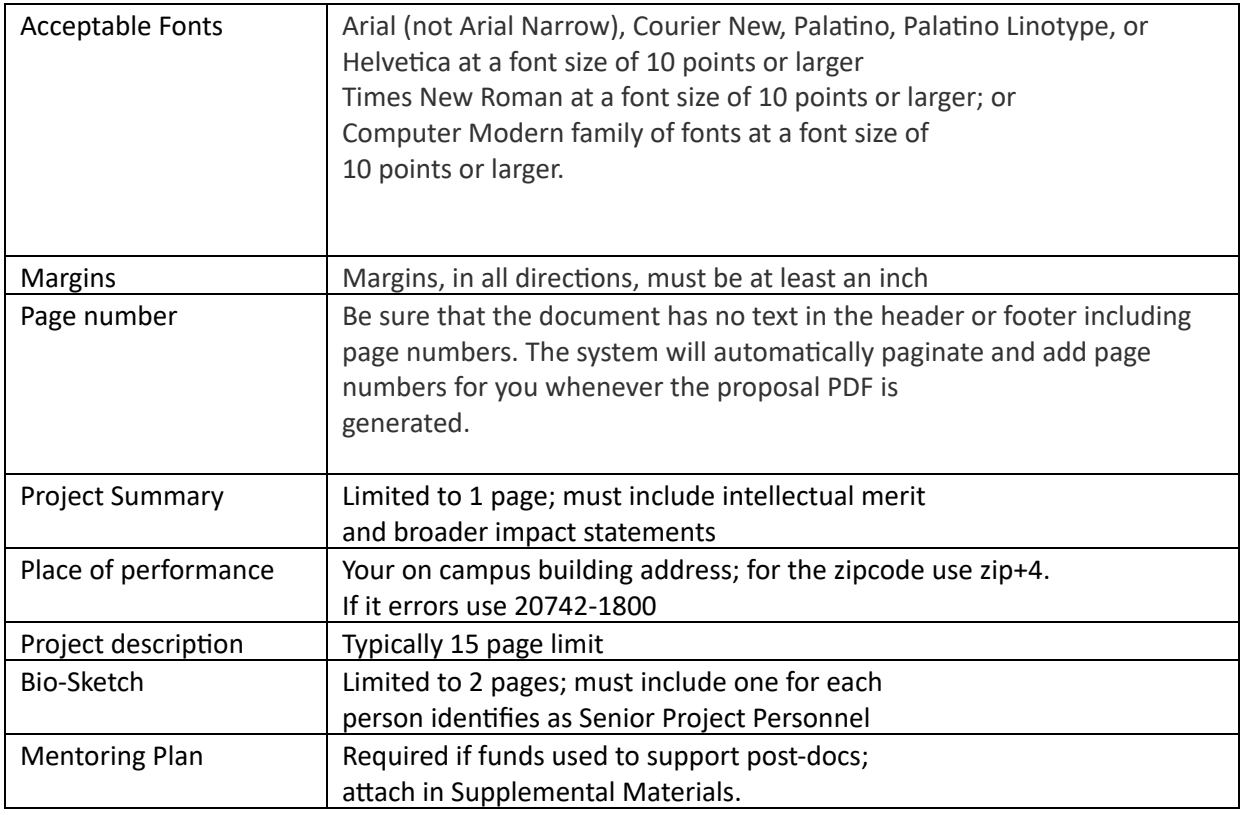

Detail can be found on [PAPPG](https://new.nsf.gov/policies/pappg)

## **Create a proposal**

- 1. Sign into the [research.gov](https://research.gov/)
- 2. Click on the Prepare & Submit Proposals  $\rightarrow$  Prepare and Submit Proposals

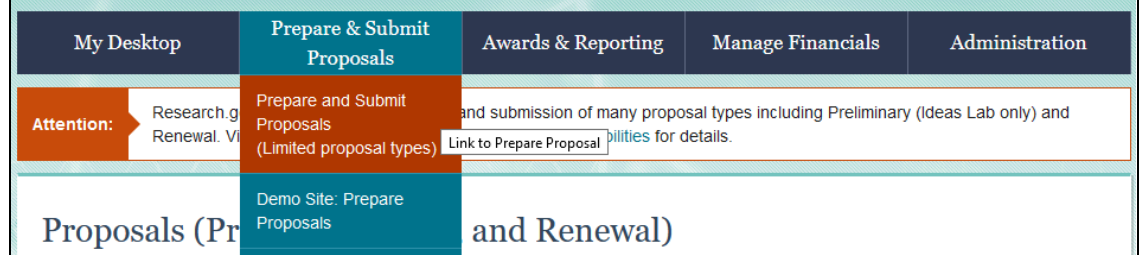

3. Click on the Prepare New Proposal

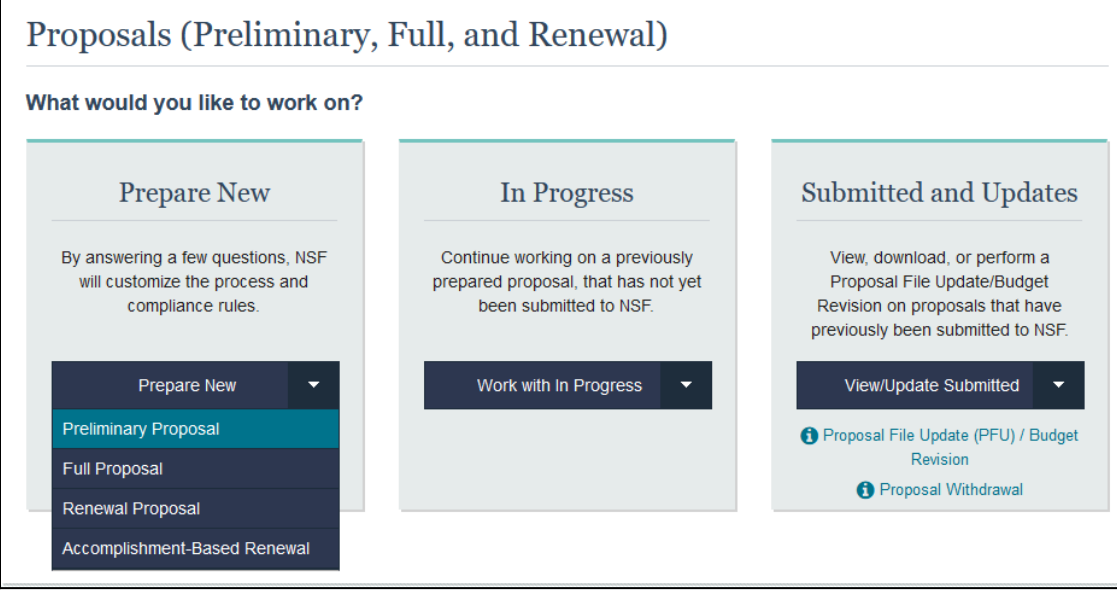

### 4. Prepare New Proposal

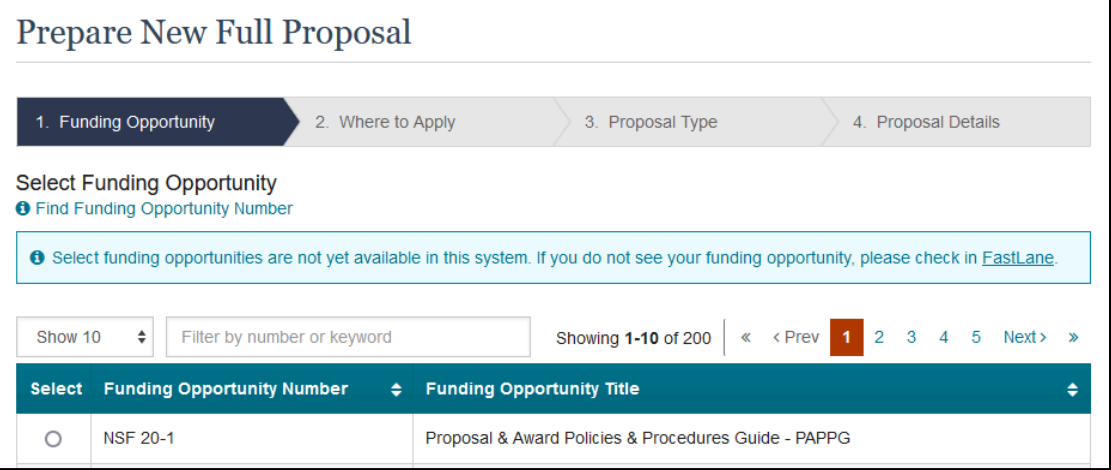

- a. Select the Funding Opportunity
- b. Select location of applying (University of Maryland)
- c. Proposal Type (As of 5/1/24)

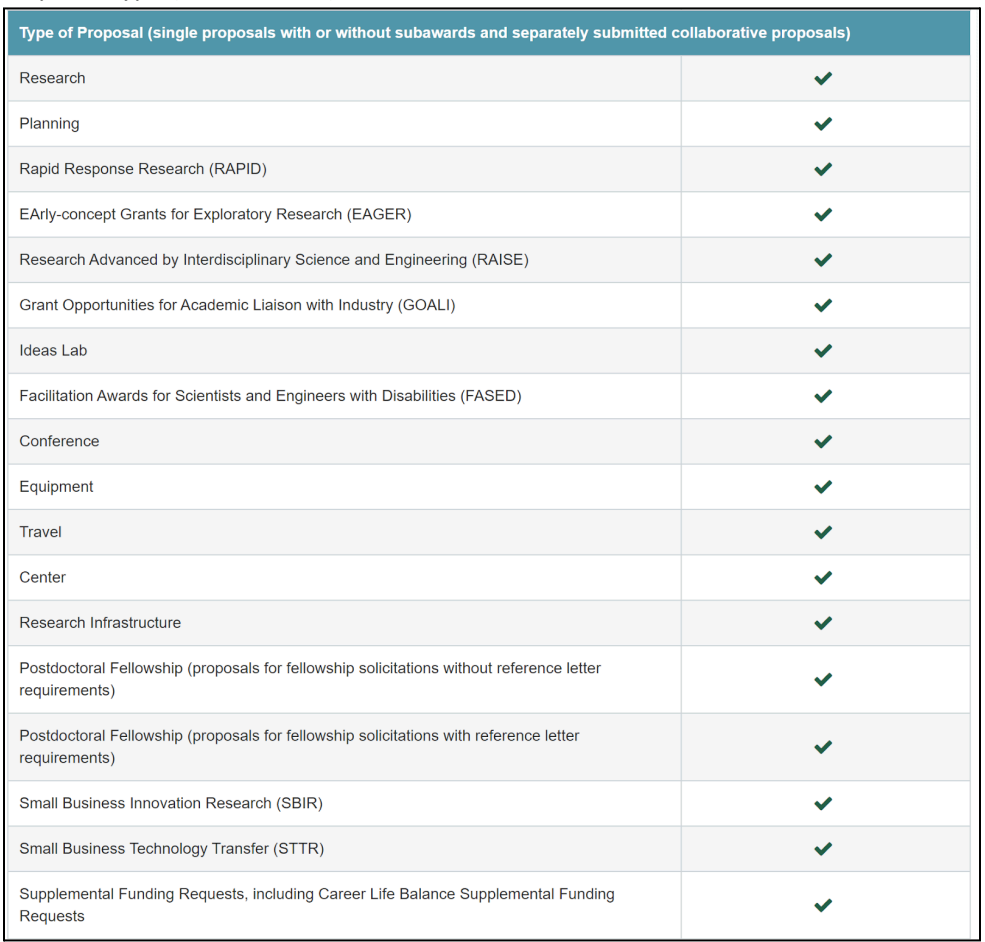

### d. Submission Type (As of 5/1/2024)

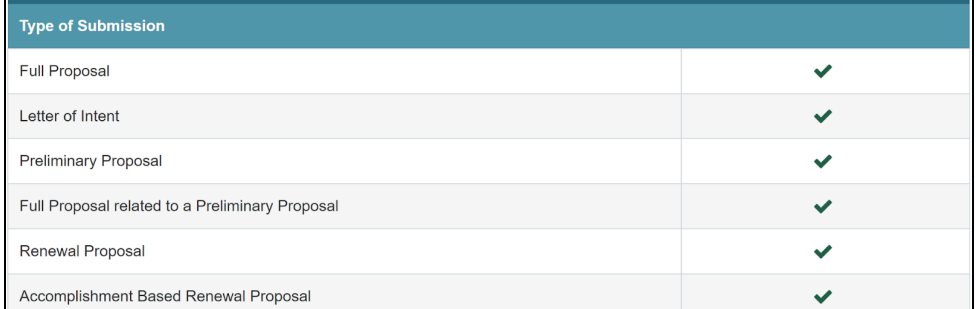

e. Proposal Details

- 5. Start input the details of the proposal
	- a. How to show more than one F&A rate in a budget period On the budget > Indirect costs > Click Add Indirect Cost Item > Second line will populate to add more than one item.

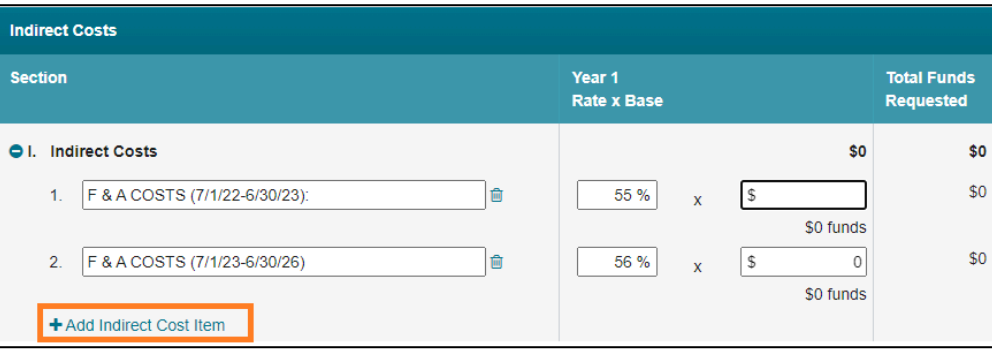

# **Add the Co‐Principal Investigator(s)/Other Senior Personnel**

1. Click on the "Manage Personnel and Subaward Organizations" under the Proposal Actions.

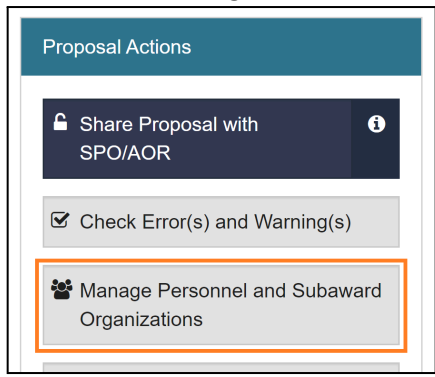

### 2. Click the "Manage Personnel" under the Prime Organization.

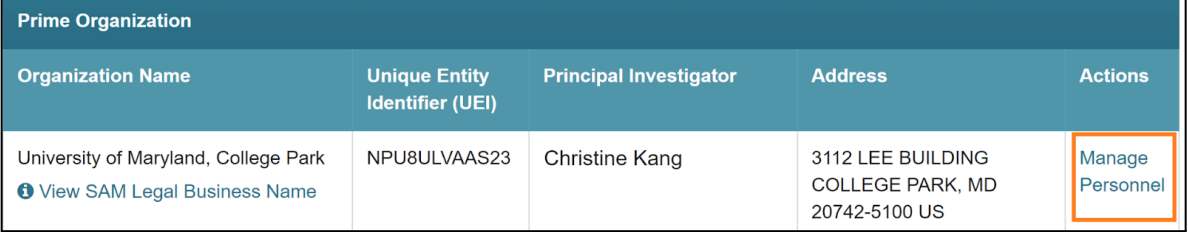

#### 3. Select to click the appropriate roles for the project.

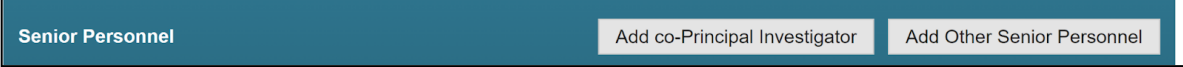

#### 1. Once the search window appears,

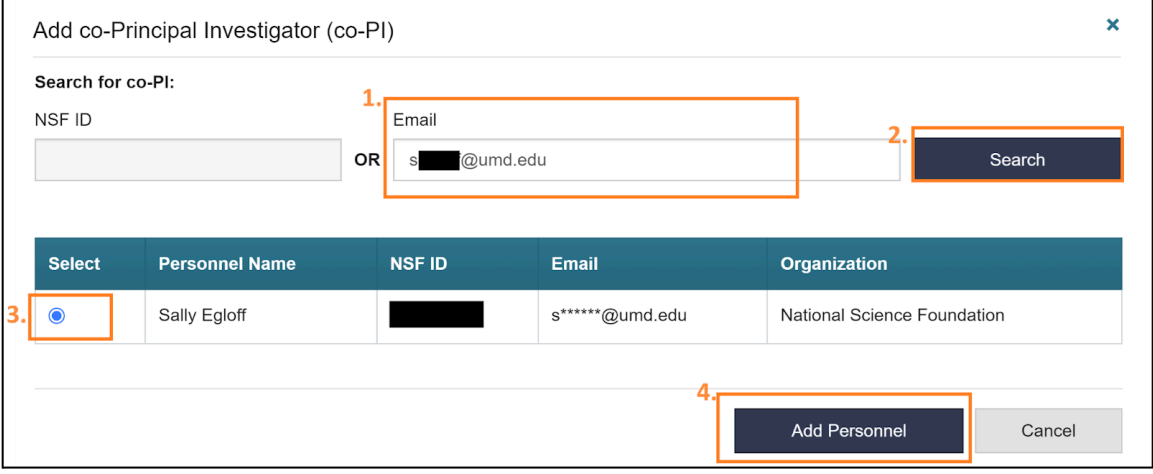

- 1. Enter the email address or NSF ID,
- 2. Click on the Search button,
- 3. Select the appropriate person,
- 4. Click on the Add Personnel to add the Person.
- Other Senior Personnel are not allowed to see the proposal unless the PI adds each one under the OAU. NSF requires that the names on the OAU be different from the Other Senior Personnel, so add either the title (Dr./Mr/Ms) OR manually put the middle name on the Other Senior Personnel. Then add the same person to the OAU by using their NSF ID or email address.

# **Add the OAU (Other Authorized User)**

1. Click on the "Manage Personnel and Subaward Organizations" under the Proposal Actions.

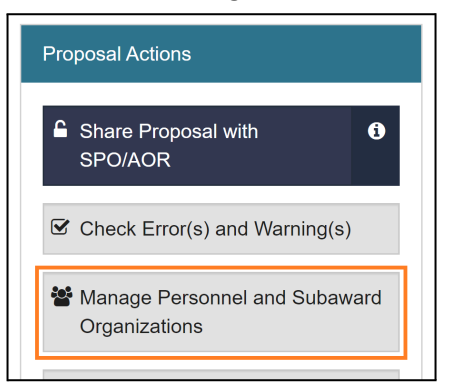

2. Click the "Manage Personnel" under the Prime Organization.

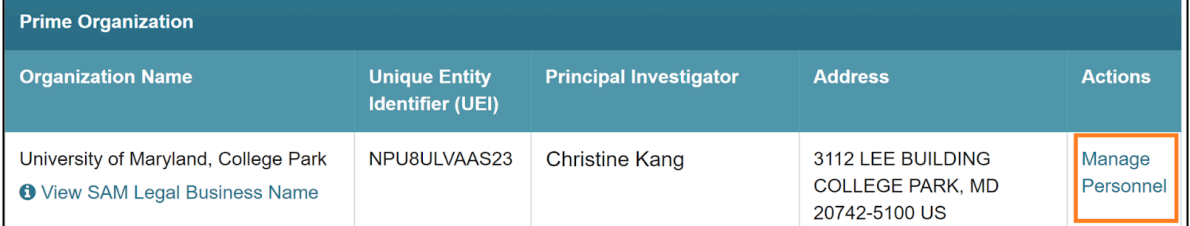

3. Click the "Add Other Authorized User" next to the Other Authorized User(s).

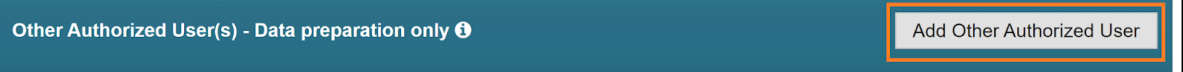

### 4. Once the search window appears,

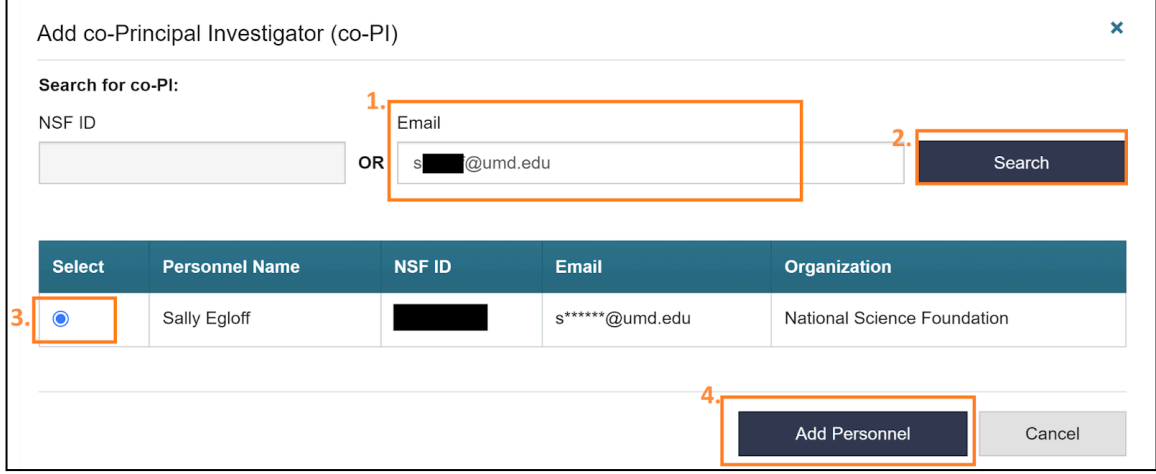

- 1. Enter the email address or NSF ID,
- 2. Click on the Search button,
- 3. Select the appropriate person,
- 4. Click on the Add Personnel to add the Person.